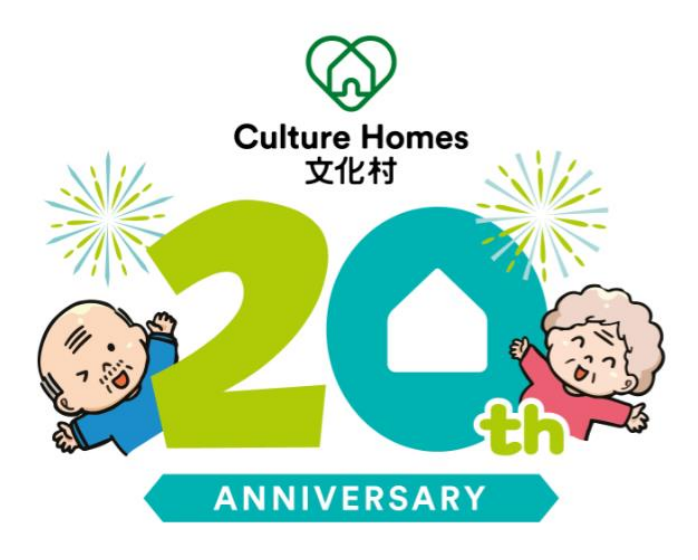

# Email Signature 更換教學

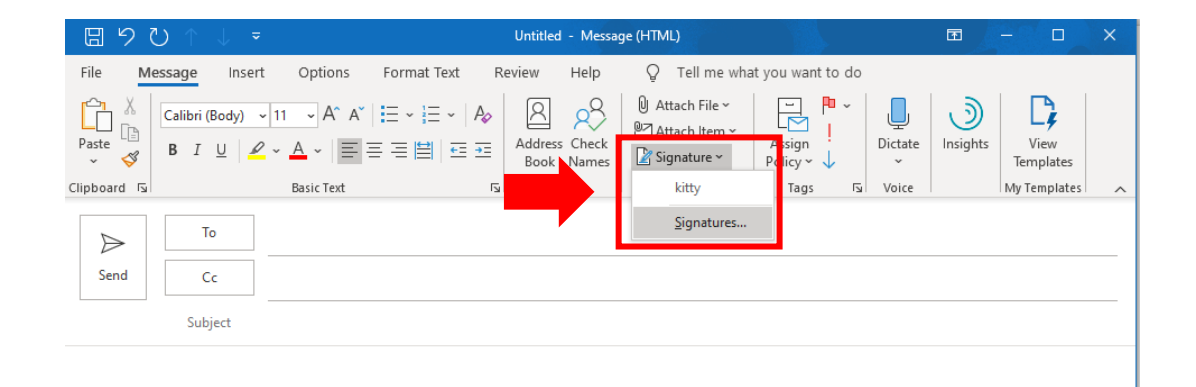

## Step 2:

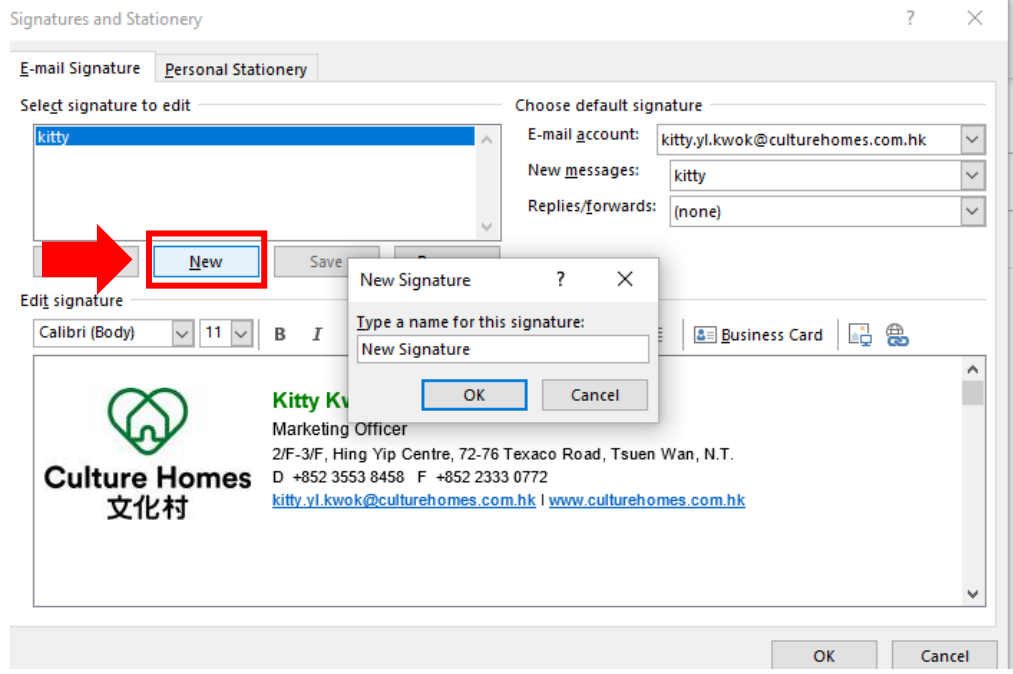

Open a new email and press "Signatures…"

Press "New" and enter a name for 20<sup>th</sup> signature

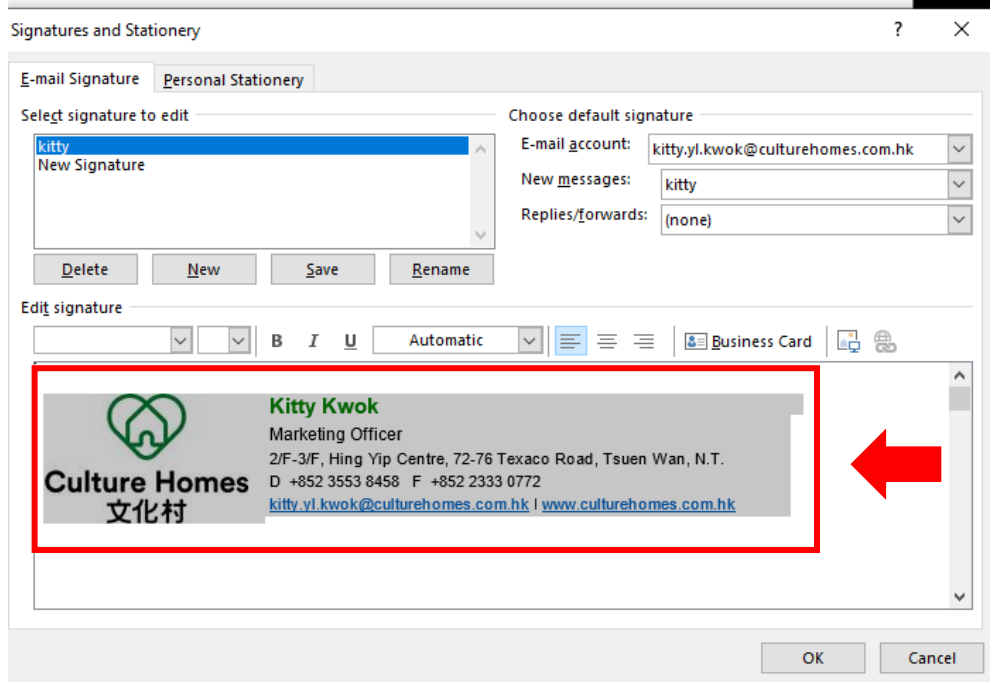

#### Step 3: Step 4:

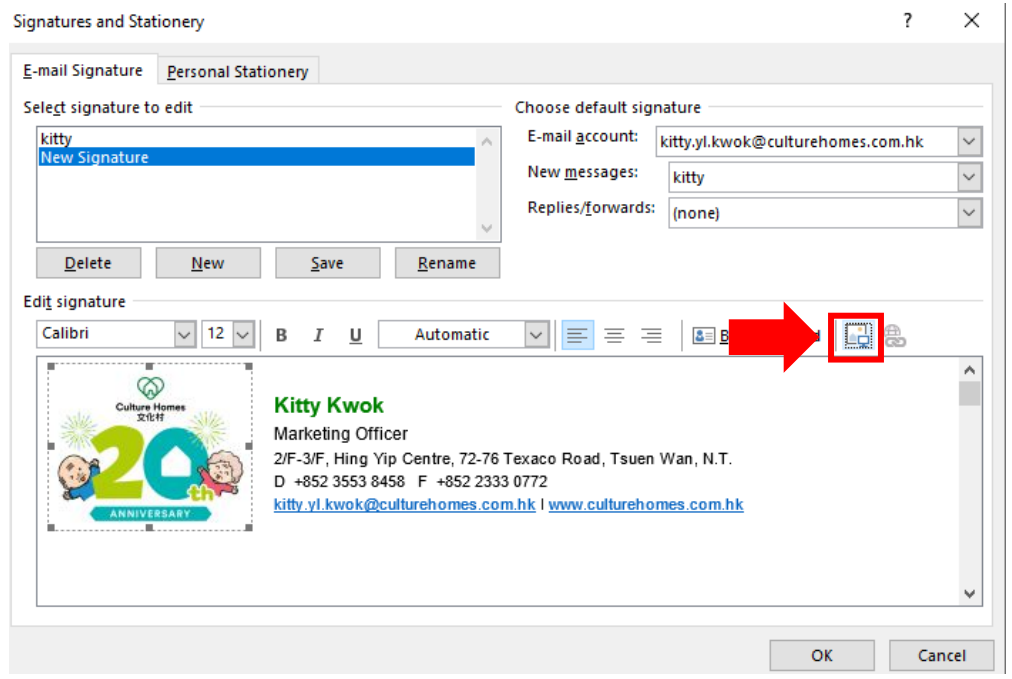

## Copy the original one and paste to the New Signature Click the logo and insert the new logo for replacement

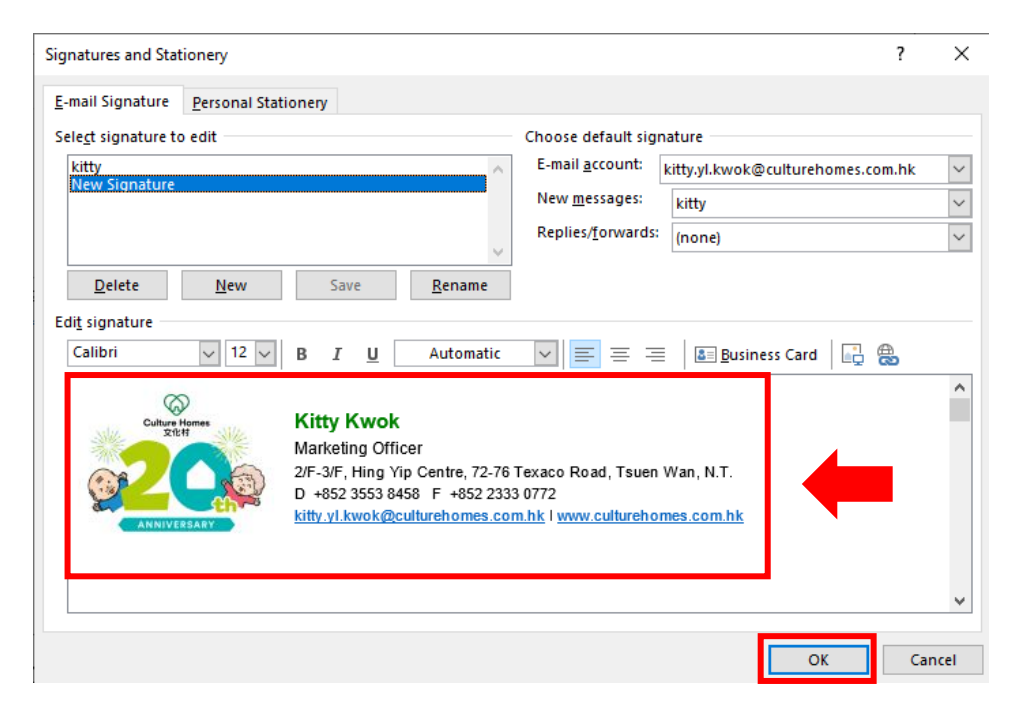

### Step 5: Step 6:

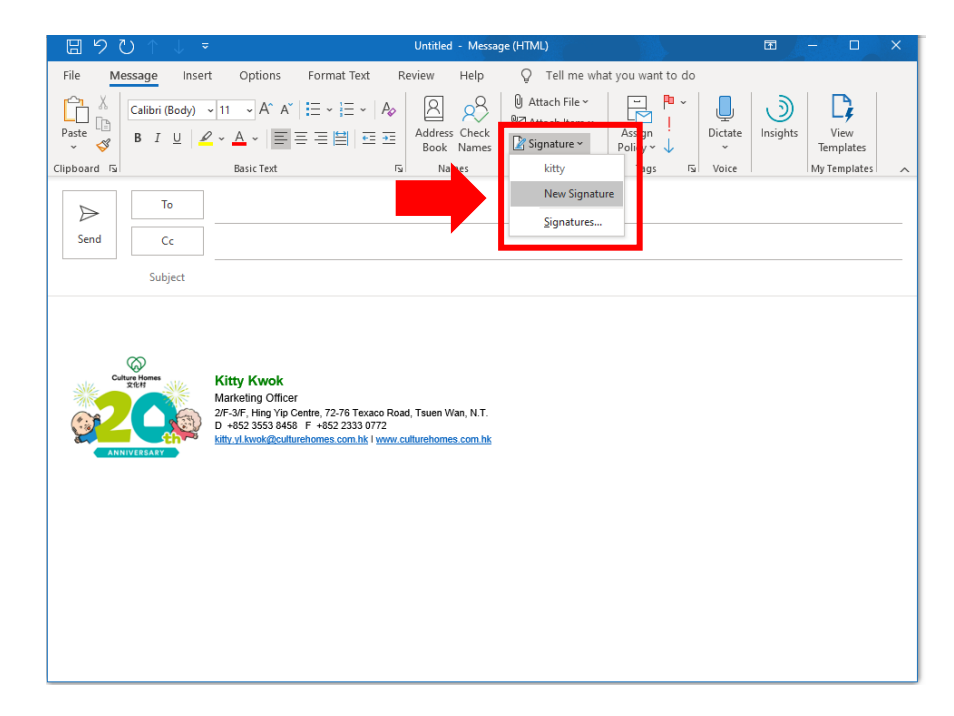

Paste the New 20<sup>th</sup> Logo and your contact details & Press "OK" when finished

Paste "New Signature" and it will show in the email body